Microsoft® Windows Server® 2008 con SP2 para sistemas Dell™ PowerEdge™

Instalación de Microsoft Windows 2008 SP2 mediante el soporte multimedia de Dell™

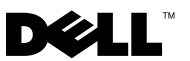

# Notas y precauciones

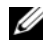

 $\mathscr{D}$  NOTA: Una NOTA proporciona información importante que le ayudará a utilizar mejor el ordenador.

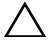

PRECAUCIÓN: Un mensaje de PRECAUCIÓN indica la posibilidad de daños en el hardware o la pérdida de datos, e informa de cómo evitar el problema.

 $\_$ 

La información contenida en este documento puede modificarse sin previo aviso. © 2009 Dell Inc. Todos los derechos reservados.

Queda estrictamente prohibida la reproducción de este material en cualquier forma sin la autorización por escrito de Dell Inc.

Marcas comerciales utilizadas en este texto: *Dell*, el logotipo de *DELL y PowerEdge* son marcas comerciales de Dell Inc.; Microsoft, Windows y Windows Server son marcas comerciales o marcas comerciales registradas de Microsoft Corporation en los Estados Unidos o en otros países.

Otras marcas y otros nombres comerciales pueden utilizarse en este documento para hacer referencia a las entidades que los poseen o a sus productos. Dell Inc. renuncia a cualquier interés sobre la propiedad de marcas y nombres comerciales que no sean los suyos.

Este documento contiene instrucciones para instalar el sistema operativo Microsoft® Windows Server® 2008 mediante el soporte multimedia Dell Systems Management Tools and Documentation (Documentación y herramientas de administración de sistemas Dell) y el soporte multimedia Operating System (Sistema operativo).

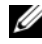

**NOTA:** También puede descargar Windows Server 2008 Service Pack 2 (SP2) desde la página web de Microsoft (www.microsoft.com) e instalarlo en el sistema operativo Windows Server 2008 existente.

Se incluyen los temas siguientes:

- • ["Requisitos previos a la instalación" en la página 4](#page-3-0)
- • ["Instalación de Microsoft Windows Server 2008 SP2 mediante el soporte](#page-5-0)  [multimedia del sistema operativo" en la página 6](#page-5-0)
- • ["Instalación de Microsoft Windows Server 2008 SP2 mediante el soporte](#page-9-0)  [multimedia Dell Systems Management Tools and Documentation" en la](#page-9-0)  [página 10](#page-9-0)

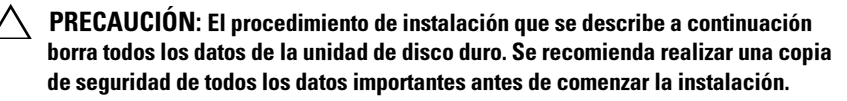

**MOTA:** Si ha adquirido un sistema Dell™ sin sistema operativo, se recomienda utilizar la versión admitida del soporte multimedia *Dell Systems Management Tools* and Documentation como quía para la instalación del sistema operativo.

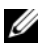

**NOTA:** Si utiliza el soporte multimedia del sistema operativo para instalar el sistema operativo, debe instalar los controladores de dispositivo más recientes incluidos en el soporte multimedia *Dell Systems Management Tools and* Documentation o en la página web de asistencia de Dell en support.dell.com/support/downloads.

Para determinar qué dispositivos hay instalados en el sistema, inícielo desde el soporte multimedia Dell Systems Management Tools and Documentation y seleccione View Hardware (Ver hardware) en la ventana System Software Manager (Administrador de software del sistema). Los dispositivos instalados en el sistema aparecerán en la pantalla.

# <span id="page-3-0"></span>Requisitos previos a la instalación

Antes de instalar el sistema operativo:

- Lea el documento Getting Started (Introducción) de Microsoft que se suministra con el sistema operativo.
- Asegúrese de que el sistema dispone de las últimas actualizaciones del BIOS, del firmware y de los controladores. Si es preciso, descargue dichas actualizaciones desde la página web de asistencia de Dell (support.dell.com) o mediante la herramienta Dell Server Update Utility que se incluye en el soporte multimedia Dell Systems Management Tools and Documentation.
- Cree un soporte multimedia (disquete, unidad USB, CD o DVD) que contenga los controladores de dispositivo.

### <span id="page-3-1"></span>Creación de un soporte multimedia de controladores de dispositivo

Utilice uno de los métodos descritos en las secciones siguientes para crear un soporte multimedia de controladores de dispositivo:

#### Descarga de controladores desde el soporte multimedia Dell Systems Management Tools and Documentation

- 1 Inserte el soporte multimedia Dell Systems Management Tools and Documentation en el sistema.
- 2 Aparece la pantalla de bienvenida a Dell Service and Diagnostic Utilities. Seleccione el modelo del servidor y el sistema operativo (Microsoft Windows Server 2008 de 32 bits o x64).
- 3 Haga clic en Continue (Continuar).
- 4 Seleccione el controlador que desee en la lista de controladores que se muestra. Seleccione el archivo zip autoextraíble y haga clic en Run (Ejecutar). Copie el controlador en una unidad de disquete, un CD, un DVD o una unidad USB. Repita este paso para todos los controladores necesarios.
- 5 Durante la instalación del sistema operativo que se describe en ["Instalación de Microsoft Windows Server 2008 SP2 mediante el](#page-5-0)  [soporte multimedia del sistema operativo" en la página 6,](#page-5-0) utilice el soporte multimedia que ha creado mediante la opción Load Driver (Cargar controlador) para cargar controladores de almacenamiento masivo.

#### Descarga de controladores desde la página web de asistencia de Dell

- 1 Vaya a support.dell.com.
- 2 Haga clic en Drivers and Downloads (Controladores y descargas).
- 3 En el campo Choose by Service Tag (Elegir por Etiqueta de servicio), haga clic en Enter a Tag (Introduzca una etiqueta).
- 4 Introduzca la etiqueta de servicio del sistema en el que desea instalar Windows Server 2008 SP2 y haga clic en Go (Ir).

También puede hacer clic en Select Model (Seleccione el modelo) para seleccionar un modelo concreto.

- 5 Seleccione el tipo de sistema, el sistema operativo, el idioma del controlador, la categoría y la importancia en la lista desplegable.
- 6 Se mostrarán los controladores correspondientes a su selección. Desde esta lista, descargue los controladores que necesite en una unidad de disquete, una unidad USB, un CD o un DVD.
- 7 Durante la instalación del sistema operativo que se describe en ["Instalación de Microsoft Windows Server 2008 SP2 mediante el](#page-5-0)  [soporte multimedia del sistema operativo" en la página 6,](#page-5-0) utilice el soporte multimedia que ha creado mediante la opción Load Driver (Cargar controlador) para cargar controladores de almacenamiento masivo.

#### Uso de la imagen de disquete de DRAC

Instale los controladores de almacenamiento masivo de Dell mediante las imágenes de disquete de Dell Remote Access Controller (DRAC) 4 o DRAC 5 que se encuentran en la página web de asistencia de Dell (support.dell.com). Consulte la documentación de DRAC entregada con el sistema para configurar el soporte multimedia de la unidad de disquete virtual.

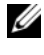

 $\mathbb Z$  NOTA: Sólo es posible instalar controladores mediante la imagen de disquete de DRAC si el sistema tiene instalada y configurada una DRAC.

### <span id="page-5-0"></span>Instalación de Microsoft Windows Server 2008 SP2 mediante el soporte multimedia del sistema operativo

- 1 Conecte un teclado, un monitor, un ratón y los periféricos adicionales que necesite al sistema.
- 2 Encienda el sistema y los periféricos conectados.

Durante el inicio se abren varias pantallas del BIOS, pero no requieren la intervención del usuario.

3 Inserte el soporte multimedia de Microsoft Windows Server 2008 SP2 en la unidad de DVD.

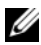

**NOTA:** Si el sistema *tiene* instalado un sistema operativo Windows, vaya a la letra de unidad de CD/DVD y haga doble clic en el icono del soporte multimedia para comenzar la instalación. Si el sistema no tiene instalado un sistema operativo Windows, aparece el mensaje siguiente: Press any key to boot from the CD/DVD...

(Pulse cualquier tecla para iniciar desde el CD/DVD). Pulse cualquier tecla para comenzar la instalación.

4 Aparece el mensaje siguiente:

Windows is Loading Files (Windows está cargando archivos)

Una vez cargados los archivos, aparece el asistente para la instalación de Windows.

- 5 En la pantalla Install Windows (Instalar Windows), seleccione los valores adecuados para Language (Idioma), Time  $\&$  Currency (Hora y moneda) y Keyboard (Teclado). Haga clic en Next (Siguiente).
- 6 En la pantalla Windows Server 2008 SP2, haga clic en Install Now (Instalar ahora).

7 En la pantalla Type your product key for activation (Escriba la clave de producto para efectuar la activación), escriba la clave del producto de 25 caracteres que se encuentra en la etiqueta del certificado de autenticidad (COA). La etiqueta del COA se entrega junto con el sistema operativo. Haga clic en Next (Siguiente).

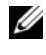

**NOTA:** Si utiliza el soporte multimedia de recuperación de Dell para instalar o reinstalar el sistema operativo, no es necesario que introduzca la clave del producto. Vaya al [paso 8.](#page-6-0)

- <span id="page-6-0"></span>8 En la pantalla Select the operating system you want to install (Seleccione el sistema operativo que desea instalar), seleccione el sistema operativo en la lista disponible y haga clic en Next (Siguiente).
- 9 Aparece la pantalla Please read the license terms (Lea los términos de licencia) y se muestran los términos de la licencia del software. Lea los términos de la licencia, seleccione la opción I accept the license terms (Acepto los términos de licencia) y haga clic en Next (Siguiente) para continuar con la instalación.
- 10 En la pantalla Which type of installation do you want  $(2Qu\acute{e}t)$ de instalación desea?), seleccione Custom (advanced) (Personalizada [avanzada]) para instalar un nuevo sistema operativo.
- 11 En la pantalla Where do you want to install Windows (¿Dónde desea instalar Windows?), especifique la partición en la que desea instalar el sistema operativo.
	- **NOTA:** Si el controlador de la controladora de almacenamiento no está instalado en el sistema, no podrá crear las particiones de la unidad de disco duro. Puede que deba proporcionar controladores de almacenamiento masivo durante la instalación. Descargue el archivo del controlador necesario en un disquete, CD, DVD o unidad USB de controladores en el directorio raíz del soporte multimedia o en una de las carpetas siguientes: amd64 para los ordenadores basados en x64 o i386 para los ordenadores basados en 32 bits. Para obtener más información, consulte ["Creación de un soporte multimedia de controla](#page-3-1)[dores de dispositivo" en la página 4.](#page-3-1) Para proporcionar el controlador durante la configuración, haga clic en Load Driver (Cargar controlador). Puede utilizar la opción Browse (Examinar) para localizar el controlador o bien utilizar Setup (Configuración) para buscar en el soporte multimedia.

Para crear una partición y comenzar la instalación:

- **a** Haga clic en New (Nuevo).
- b Especifique el tamaño de la partición en MB y haga clic en Apply (Aplicar).
- **NOTA:** El tamaño recomendado para la partición principal es 40 GB. Si va a instalar memoria adicional en el sistema, puede que necesite espacio adicional en la partición principal para alojar el archivo de paginación y la hibernación. Durante la instalación, en la pantalla se muestra un tamaño de partición recomendado basado en el tamaño de la memoria del sistema. Siga las instrucciones que aparecen en la pantalla. Si selecciona Core Installation (Instalación central), puede que necesite menos espacio en disco duro para la partición principal.
- c Seleccione la partición recién creada y haga clic en Next (Siguiente).

Aparece la pantalla Installing Windows (Instalando Windows), donde se muestra el progreso de la instalación.

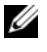

**20 NOTA:** El procedimiento de instalación puede tardar varios minutos en completarse.

- 12 Una vez instalado el sistema operativo, el sistema se reinicia. Para poder iniciar sesión por primera vez, antes debe definir la contraseña del administrador. En la pantalla The user's password must be set before you login for the first time (Se debe definir la contraseña del usuario antes de iniciar sesión por primera vez), haga clic en OK (Aceptar).
- 13 En la pantalla Administrator (Administrador), introduzca la contraseña, confírmela y haga clic en la tecla de flecha derecha.

Aparece el mensaje siguiente:

Your password has been changed (Se ha cambiado su contraseña).

Haga clic en OK (Aceptar).

14 Al iniciar sesión por primera vez, aparece la ventana Preparing Your Desktop (Preparando el escritorio). La instalación del sistema operativo ha finalizado.

### Tareas iniciales de configuración y Server Manager

Tras iniciar sesión, aparece la pantalla Initial Configuration Tasks (Tareas iniciales de configuración). Puede realizar varias tareas para facilitar información del sistema, actualizarlo y personalizarlo.

Tras cerrar la ventana Initial Configuration Tasks (Tareas iniciales de configuración), aparece la pantalla Server Manager (Administrador de servidores). Utilice Server Manager (Administrador de servidores) para:

- Ver o administrar funciones
- Ver características
- Ejecutar diagnósticos
- Ver o modificar la configuración
- Ver o administrar el almacenamiento

Para obtener más información, visite la página web de asistencia de Microsoft (support.microsoft.com).

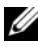

 $\mathbb Z$  NOTA: Las ventanas Initial Configuration Tasks (Tareas iniciales de configuración) y Server Manager (Administrador de servidores) aparecen cada vez que se inicia sesión en el sistema, salvo si se ha seleccionado la opción Do not show this window again (No volver a mostrar esta ventana).

# <span id="page-9-0"></span>Instalación de Microsoft Windows Server 2008 SP2 mediante el soporte multimedia Dell Systems Management Tools and Documentation

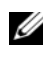

**NOTA:** Se recomienda utilizar el soporte multimedia *Dell Systems Management* Tools and Documentation, ya que incluye las revisiones, las actualizaciones, los controladores y las correcciones más recientes del sistema básico de entrada/salida (BIOS) para el sistema Dell.

Debe configurar el sistema para que se inicie desde la unidad óptica. Para instalar el sistema operativo mediante el soporte multimedia Dell Systems Management Tools and Documentation, realice los pasos siguientes:

- 1 Conecte el teclado, el monitor, el ratón y los periféricos adicionales que necesite al sistema.
- 2 Encienda el sistema y los periféricos conectados.
- **3** Inserte el soporte multimedia Dell Systems Management Tools and Documentation en la unidad óptica.
- 4 Pulse <F2> cuando se le solicite para ejecutar la utilidad de configuración. Aparece la pantalla BIOS Settings (Configuración del BIOS).
- 5 Vaya al campo Boot Sequence (Secuencia de inicio) mediante las teclas de flecha y pulse <Intro>.
- 6 Configure la unidad de CD-ROM para que sea la primera opción de inicio. Pulse <Esc> para salir de la pantalla BIOS Settings (Configuración del BIOS). El sistema se prepara para iniciarse desde la unidad óptica. Aparece el mensaje siguiente: Press any key to boot from CD or DVD. Press any key to continue (Pulse cualquier tecla para iniciar desde el CD o DVD. Pulse cualquier tecla para continuar).
- 7 Se inicia el menú del soporte multimedia Dell Systems Management Tools and Documentation, que contiene diversas opciones. Seleccione Dell Systems Build and Update Utility (Utilidad de creación y actualización de sistemas Dell). Ahora el sistema se inicia desde la opción seleccionada. Este proceso puede tardar varios minutos, según la velocidad de la unidad.
- 8 Aparece la pantalla Dell Systems Build and Update Utility (Utilidad de creación y actualización de sistemas Dell).
- 9 En la sección Single Server Solution (Solución de un solo servidor), seleccione la opción Server OS Installation (Instalación del sistema operativo del servidor).
- 10 Aparece la pantalla Select Operating System (Seleccionar sistema operativo), en la que se muestra una lista de los sistemas operativos compatibles. Elija Microsoft Windows Server 2008 x86 (edición de 32 bits) o x64 (edición de 64 bits). Asegúrese de que la opción Create Utility Partition (Crear partición de utilidades) esté marcada si desea crear una partición de utilidades. Haga clic en Continue (Continuar).
- 11 Aparece la pantalla Configure or Skip RAID (Configurar u omitir RAID). Si se ha configurado la matriz redundante de discos independientes (RAID), en la pantalla se muestran los detalles de la configuración RAID existente. Seleccione Skip Raid Configuration (Omitir configuración RAID). Si aún no se ha configurado RAID, hágalo en este momento. Haga clic en Continue (Continuar).
- 12 Aparece la pantalla Installation Summary (Resumen de la instalación). Se muestran las opciones de instalación que ha seleccionado. Si debe cambiar las opciones de instalación, haga clic en Back (Atrás) y modifíquelas. Si las opciones que se muestran son correctas, haga clic en Continue (Continuar).
- 13 Aparece la pantalla Server OS Installation (Instalación del sistema operativo del servidor) y se inicia la instalación del sistema operativo.
- PRECAUCIÓN: En la pantalla Dell Systems Build and Update Utility (Utilidad de creación y actualización de sistemas Dell) se le solicita que extraiga el soporte multimedia una vez que haya finalizado toda la configuración de la instalación. Extraiga el soporte multimedia *Dell Systems Management Tools and Documen*tation. El sistema se reinicia desde las unidades de disco duro locales y, a continuación, le solicita que inserte el soporte multimedia de instalación de Windows. No inicie el sistema directamente desde la unidad óptica ahora.
- 14 Después de insertar el soporte multimedia de instalación de Windows en la unidad óptica, haga clic en Finish (Finalizar).
- 15 Es posible que el sistema muestre algunos mensajes durante la instalación. Haga clic en OK (Aceptar) para continuar con la instalación.
- $\triangle$  PRECAUCIÓN: Se borran todas las particiones del sistema y todos los datos de las unidades de disco duro locales.
- 16 En la pantalla Install Windows (Instalar Windows), seleccione la opción adecuada para el idioma y el formato de hora y moneda, así como para el teclado o el método de entrada. Haga clic en Next (Siguiente) para continuar.
- 17 En la pantalla de instalación del sistema operativo, seleccione el sistema operativo que desea instalar. Haga clic en Next (Siguiente). Se abre la ventana del contrato de licencia. Lea detenidamente la información. Si está de acuerdo con toda la información, seleccione I accept the license terms (Acepto los términos de licencia) y, a continuación, haga clic en Next (Siguiente).
- **18** En la pantalla Which Type of Installation Do You Want ( $i$ Qué tipo de instalación desea?), seleccione Custom (advanced) (Personalizada [avanzada]) si no está seleccionada.
- 19 Se muestra la partición de disco. Seleccione la partición en la que desea instalar Windows Server 2008. Seleccione Next (Siguiente).
- 20 Aparece la pantalla Installing Windows (Instalando Windows) y se inicia el proceso de instalación.

Si necesita más información para completar el resto de la instalación, consulte la documentación suministrada con el software o visite la página web de asistencia de Microsoft (support.microsoft.com).